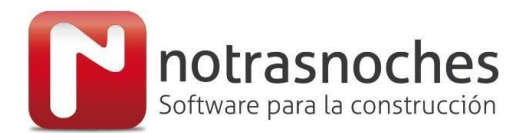

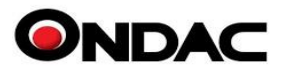

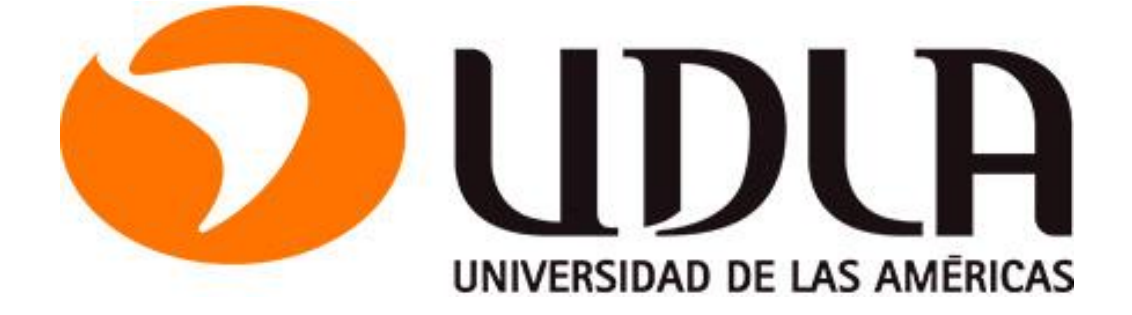

**MANUAL DE HABILITACIÓN Plataforma Manual de Precios** 

**Cliente:**

 **Universidad de Atacama**

**Notrasnoches**  Fono: (+56-9) 32576475 [http://www.ondac.com](http://www.ondac.com/) e-mail: [soporte@ondac.com](mailto:%20soporte@ondac.com) Propiedad de: Notrasnoches Servicios y Soluciones SpA

Fecha última modificación: 23-06-2020

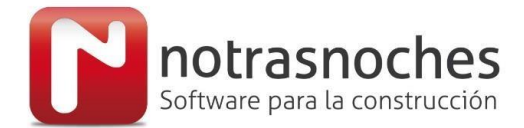

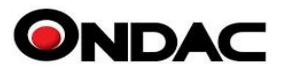

## **1. Acceso a la Plataforma Manual de Precios**

Para realizar la habilitación de la plataforma digital Manual de Precios tenemos dos opciones:

#### **1. Habilitación por IP.**

Requerimos los rangos de IP Publicas de cada uno de la institución educacional, las cuales quedan registradas en nuestro sistema y permite a los estudiantes crear un usuario a la plataforma, ingresando a [https://manual.ondac.com](https://manual.ondac.com/)

Siempre y cuando estén conectados a la internet de su institución educacional, los cuales estarán bajo el rango IP entregado.

#### **2. Habilitación por Email**

Para solicitar la creación de los usuarios deben ingresar al siguiente link,

# <https://manual.ondac.com/cl/ingresar/udla.cl>

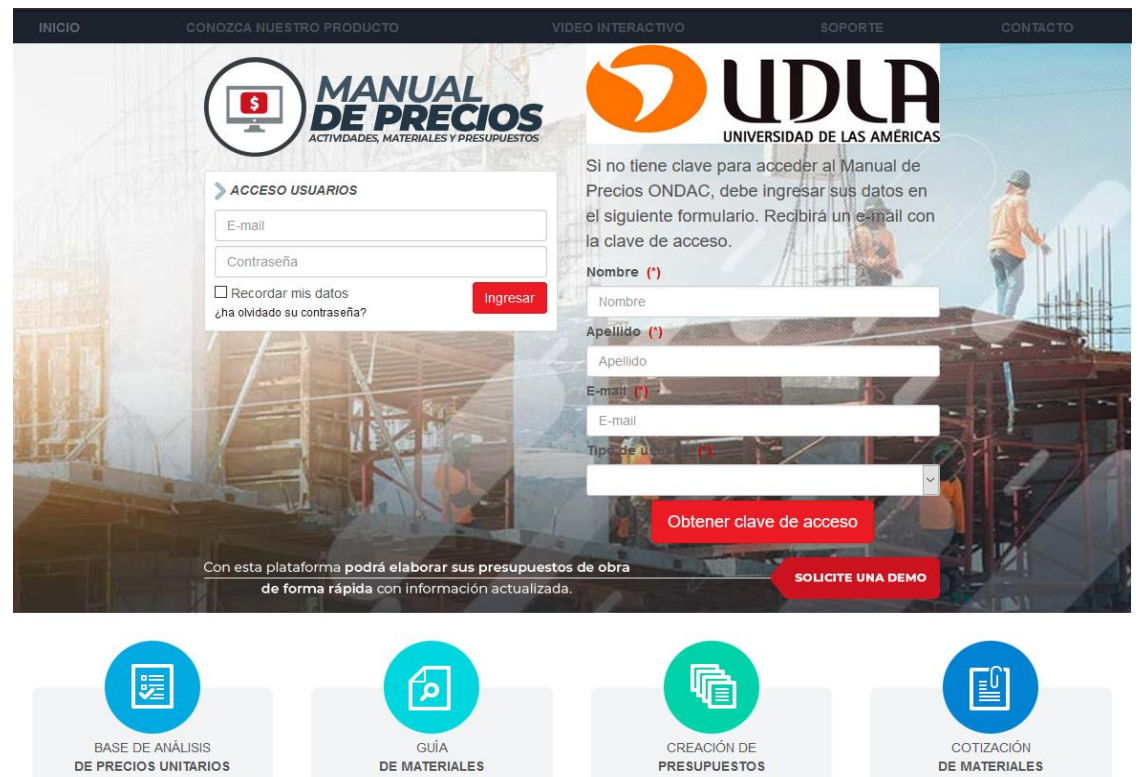

La solicitud de la creación debe hacerse obligatoriamente con los emails generados por la universidad [xxxx@udla.cl,](mailto:xxxx@udla.cl) ya que estos son obligatorios para una correcta habilitación.

En el momento de ingresar ya sea por medio de la IP o por medio del link directo, aparecerá el siguiente sitio con el logo de su institución.

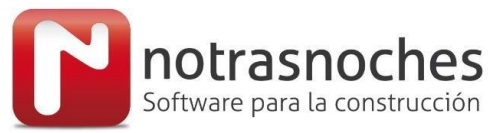

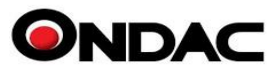

## **2. Creación de usuarios del Manual de Precios**

Para solicitar la creación de un usuario, deben ingresar la información que se solicita en el formulario, una vez completado le llegará un email con el usuario y contraseña para ingresar a la plataforma del Manual de Precios.

A partir de ese momento puede ingresar desde cualquier lugar o dispositivo, siempre y cuando tenga acceso a Internet.

Si un estudiante ingresa directo al sitio manual.ondac.com con su emai[l xxxx@udla.cl,](mailto:xxxx@uda.cl) sin estar conectado a dentro de su universidad o dentro de los rangos IP entregados por esta, el sistema lo detectará y lo redireccionará al formulario correcto para que pueda registrarse y crear su usuario.

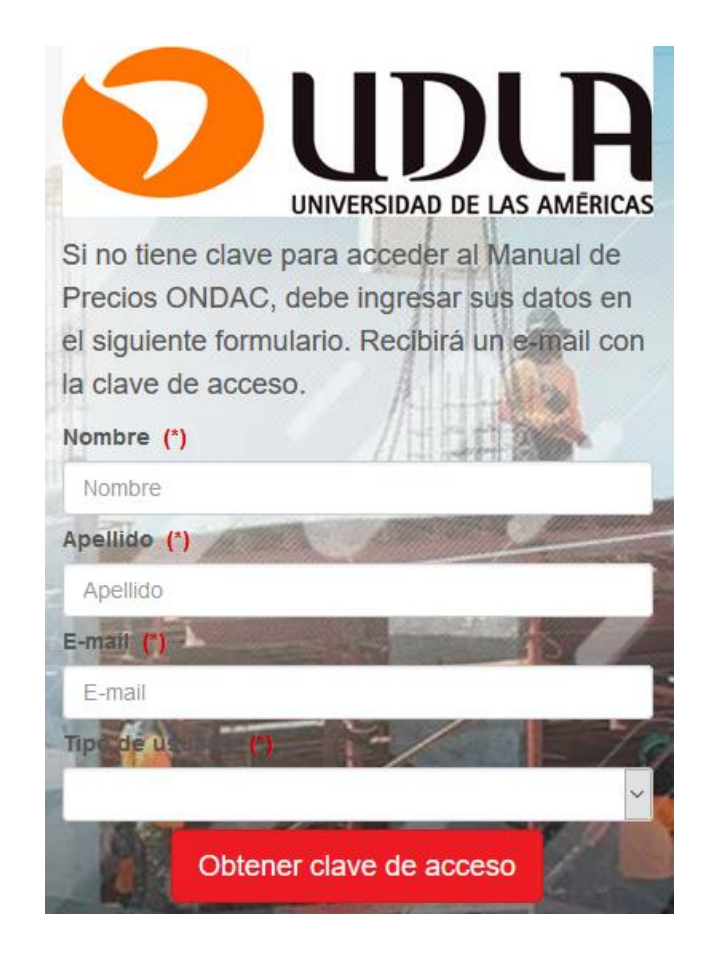

#### **Nota:**

Ante cualquier duda, puedes comunicarte al correo [soporte@ondac.com](mailto:soporte@ondac.com) o al número de contacto +56 9 32576475